## **dash Business Planning Tool**

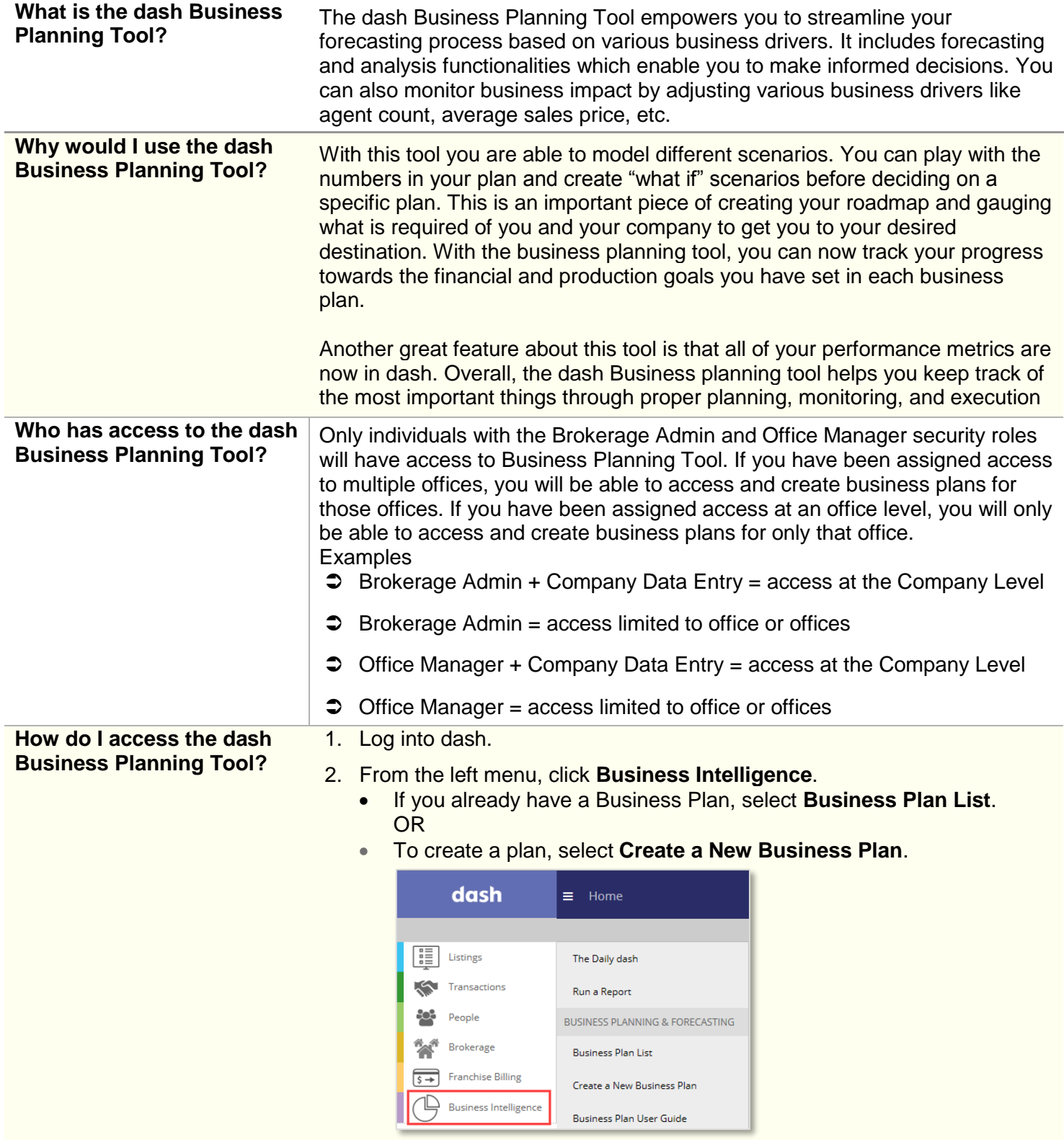

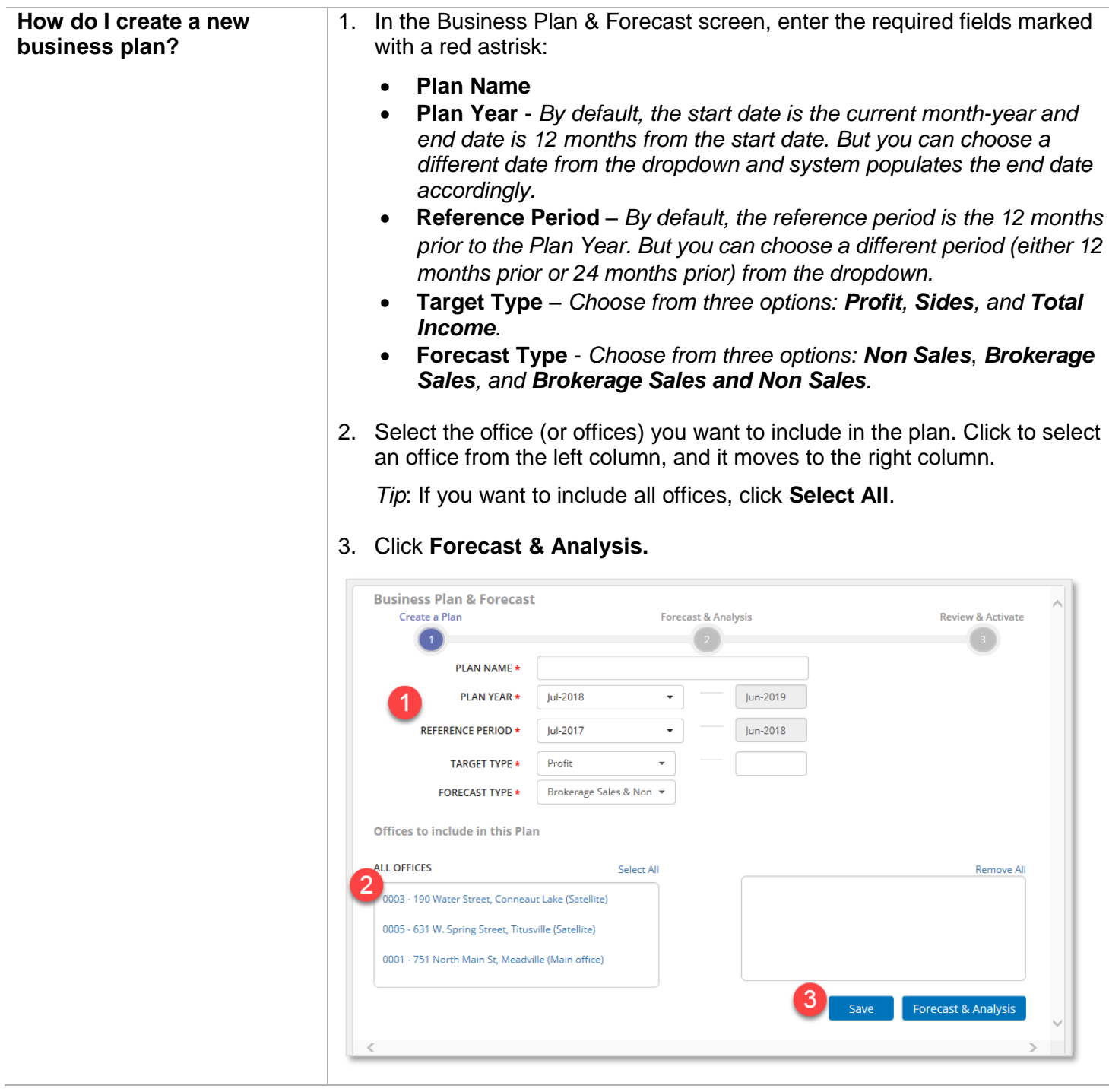

**How do I create a new business plan?** *(continued)* There are three main sections in the **Forecast & Analysis** screen:

- A. **Forecast data gauges** *This includes three gauges compaing current data against the reference period selected in the previous screen. The option selected as the Forecast Type is enlarged.*
- B. **Projected forecast data** This is populated with detailed data points that drive the Business Plan.
- C. **Tabs with the drivers contributing to the forecast** *The information contained in each tab can be used to adjust various drivers impacting the forecast.*

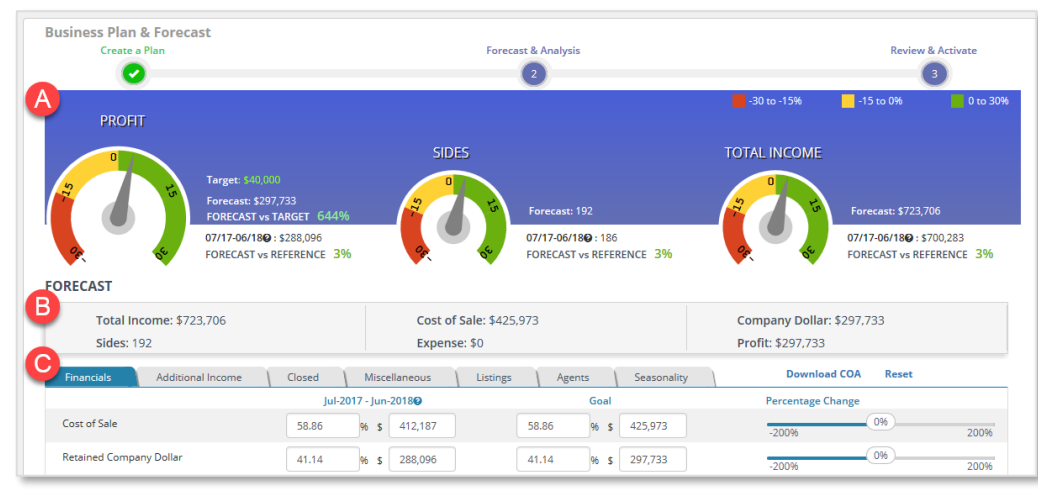

4. Add or update the data in the seven tabs within the **Forecast & Analysis** screen.

*Note*: The tabs are defined later in this document.

5. Click **Review**.

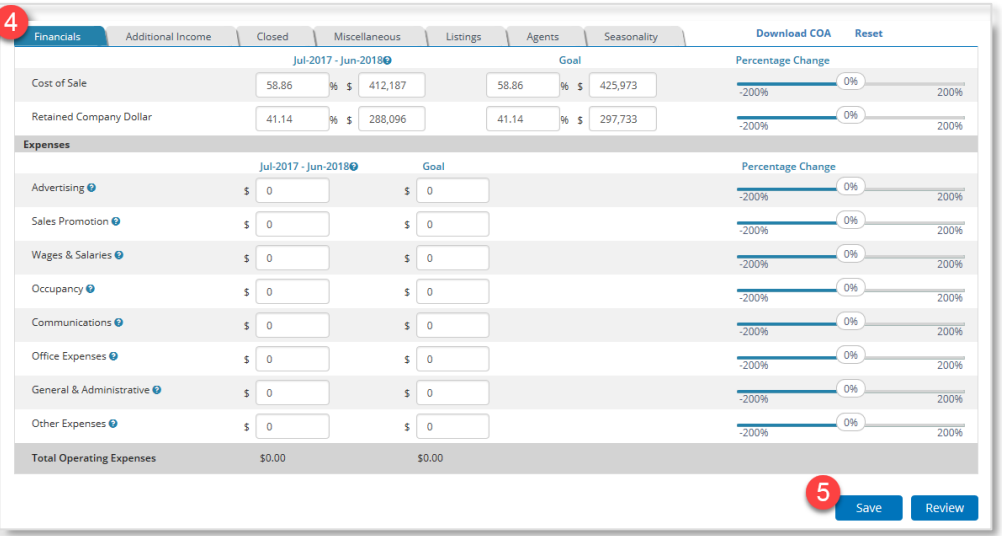

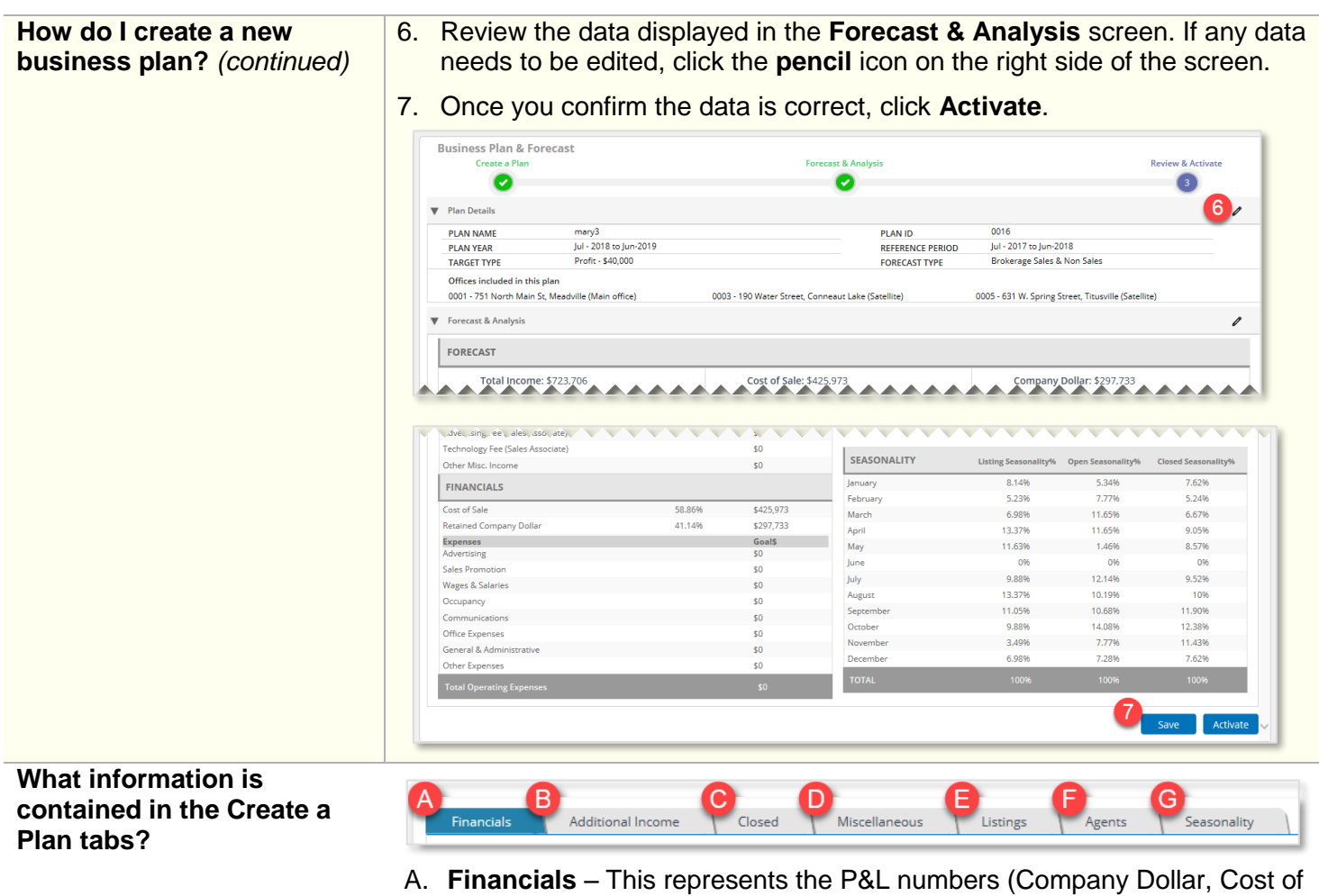

- Sale and Expenses) which impact the total income and the profit.
- B. **Additional Income** This represents income received from various sources including rental, lease, property management and other ancillary income.
- C. **Closed** This consists of closing-related metrics which are pre-populated for the reference year.
- D. **Miscellaneous** This comprises additional metrics which will be used for forecasting and tracking.
- E. **Listings** This consists of listing related metrics which are pre-populated for the reference year. You can override the projected data in the 'Goal' field by either updating the numbers or use the slider to change the percentage.
- F. **Agents** This represents the agent count for each month in the forecast year. By default, the agent count as of the last month in the Reference period is populated for all the months.
- G. **Seasonality** This highlights the monthly performance of the office(s) selected. The default seasonality is populated based on the previous year's metrics for the selected office(s). However, you can override the seasonality percentage for the respective months.